## Создание 3D-модели с помощью «операции **вращения» по ее плоскому чертежу**

Обычно при использовании систем трехмерного моделирования вначале создается модель детали, а затем ее плоское изображение – рабочий чертеж.

Такая задача возникает тогда, когда во вновь проектируемых средствами 3D-моделирования изделиях нужно воспользоваться чертежами ранее разработанных деталей. Однако иногда требуется решить обратную задачу: построить трехмерную модель детали по ее ранее разработанному чертежу.

Рассмотрим алгоритм создания детали *Ступица* по ее плоскому чертежу (рис. 205). Проанализировав чертеж, вы заметите, что деталь состоит из тел вращения (двух цилиндров, усеченного конуса и вырезанного отверстия по центру детали состоящего из двух цилиндров разного диаметра) – рис. 207. Чертеж представлен соединением половины вида и половины разреза, т.к. деталь симметричная. Такое изображение дает полную информацию как о внешней геометрической форме детали (рис. 206, а), так и о внутренней (рис. 206, б).

Для создания *3D-модели с помощью «операции вращения»* достаточно построить **фигуру сечения (заштрихованную часть)** и повернуть на 360°.

Если строить данную деталь операциями *«приклеить выдавливанием» и «вырезать выдавливанием»,* то необходимо создать первый цилиндр, к нему приклеить второй большего диаметра и усеченный конус, а затем вырезать последовательно два цилиндра.

Таким образом, данную деталь целесообразнее создавать операцией **Вращения**:

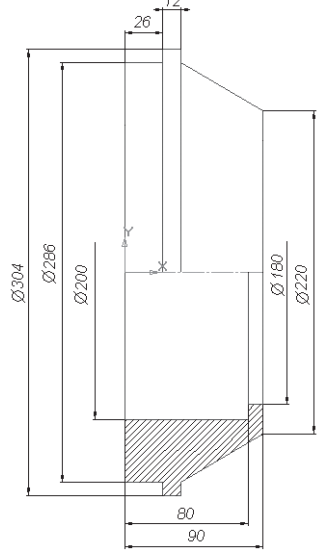

Рис. 205. Ступица

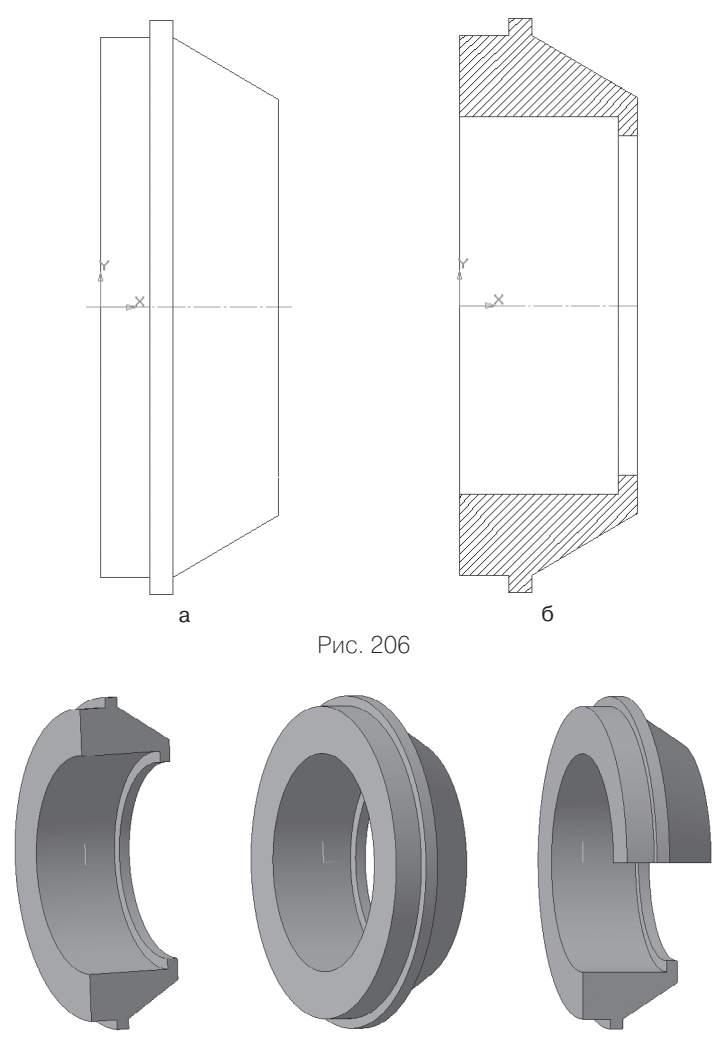

Рис. 207. Объемное изображение

- > включите компьютер;
- > запустите программу КОМПАС-3D;
- выберите тип документа Деталь;
- > в Дереве построения щелчком ЛКМ укажите Плоскость XY;
- > ориентация Нормально к...;
- **Эскиз** панель Инструментов **Текущее состояние** (далее просто **– Эскиз**);
- инструментальная панель **Геометрия**;
- текущий масштаб на Инструментальной панели **Вид** М 1:1;
- **Отрезок**;
- **Ортогональное черчение**;
- на панели **Свойств** щелкните ЛКМ в поле **Стиль** и щелчком выберите тип линии **Осевая**. Постройте горизонтальную ось симметрии длиной 90 мм (рис. 208);
- на панели Свойств щелкните ЛКМ в поле Стиль и щелчком выберите тип линии **Основная. Прервать команду**;
- $\triangleright$  с помощью  $\frac{1}{\sqrt{4}}$  **Параллельных прямых** Панели расширенных команд раскрывающейся из кнопки **Вспомогательная прямая** постройте прямую линию на расстоянии 90 мм ( $\varnothing$  = 180) от осевой вниз. Помните: вы можете сдвигать изображения с помощью команды – **Сдвинуть** и уменьшать, изменяя масштаб;
- аналогичным образом постройте прямые линии на расстоянии 100 мм ( $\varnothing$  = 200), 110 мм ( $\varnothing$  = 220), 143 мм ( $\varnothing$  = 286) и 152 мм ( $\varnothing$  = 304) – рис. 209, а;
- постройте вертикальные прямые линии, ограничивающие осевую линию с обеих сторон, с помощью – **Вертикальной прямой**, расположенной на Панели расширенных команд, раскрывающейся из кнопки – **Параллельная прямая** (рис. 209, б)**;**
- используя **Непрерывный ввод объекта** и прямые, постройте контур детали, начиная с точки 1:
	- 1–2 отложите вертикально вверх (см. чертеж детали рис. 205);
	- 2–3 горизонтально влево 10 мм (90 80 = 10);
	- 3–4 вертикально вниз;
	- 4–5 горизонтально влево до вертикальной прямой;
	- 5–6 вертикально вниз;

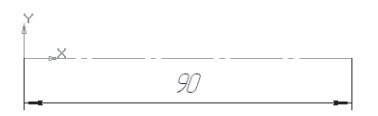

Рис. 208

- 6–7 горизонтально вправо 26 мм;
- 7–8 вертикально вниз;
- 8–9 горизонтально вправо 12 мм;
- 9–10 вертикально вверх;
- отключите ортогональное черчение и соедините точки 10 и 1 (рис. 209, в). **Контур эскиза должен быть замкнут**;
- прервите команду;
- **Эскиз**. Щелчком ЛКМ перейдите в режим трехмерного моделирования;
- вызовите **Панель расширенных команд** кнопки **Операция выдавливания** инструментальная панель – **Редакти-**

**рование детали** и выберите – **Операция вращения**;

- на панели **Свойств** на вкладке **Параметры** способ построения не указывается, т.к. при таком построении эскиза возможно создание только *элемента с отверстием вдоль оси вращения (тора)*, направление вращения 360°;
- на панели **Свойств** на вкладке **Тонкая стенка** укажите тип построения тонкой стенки – **Нет**;
- $\triangleright$   $\vdash$  создайте объект:
- На Инструментальной панели Вид выберите команду **Полутоновое**, **Полутоновое с каркасом** (рис. 210);
- на строке **Меню** выберите **Сервис Параметры**, после щелчка ЛКМ раскроется диалоговое окно, укажите **Текущая деталь – Точность отрисовки и МЦХ**. **«**Бегунок», удерживая ЛКМ, переведите в положение **Точно** – **ОК**.

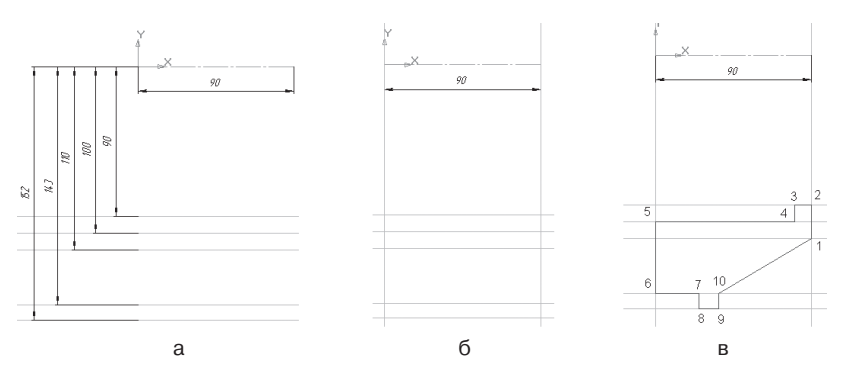

Рис. 209

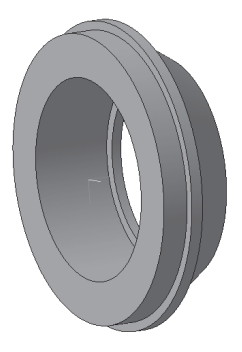

Рис. 210. Ступица

## *Задание для самостоятельной работы*

1. Создайте 3D-модели с помощью «операции вращения» по ее плоскому чертежу и проверьте себя (рис. 211). В задании (рис. 211, в) используйте команду **Фаска**.

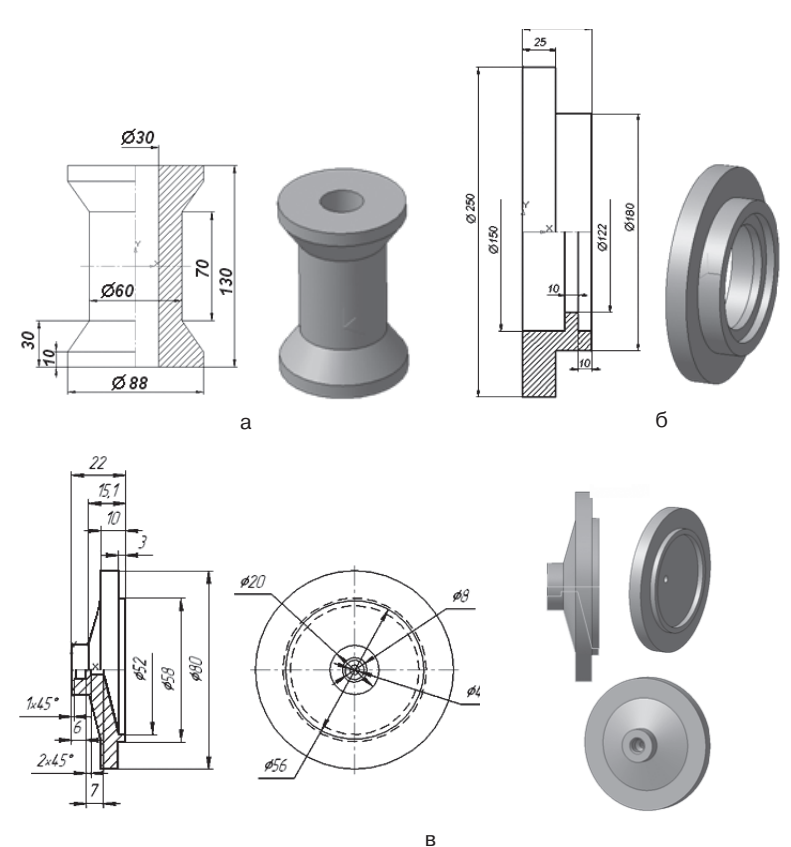

Рис. 211. Задание для самостоятельной работы